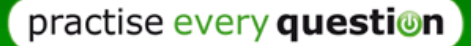

# Tutorial 3 – playlists

## From the home page to my playlists

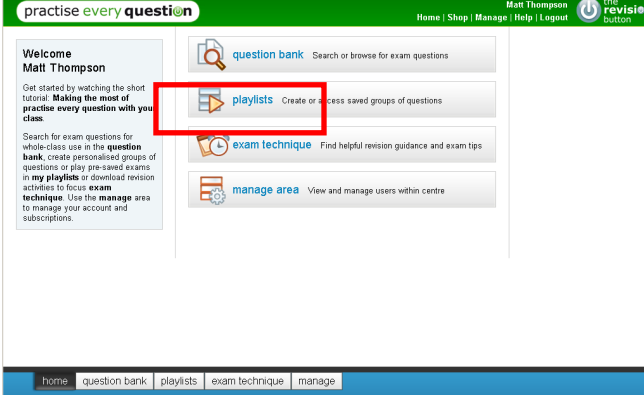

Playlists lets you create a customised playlist of your own favourite questions, play one you created previously or play an authored playlist.

# Viewing playlists

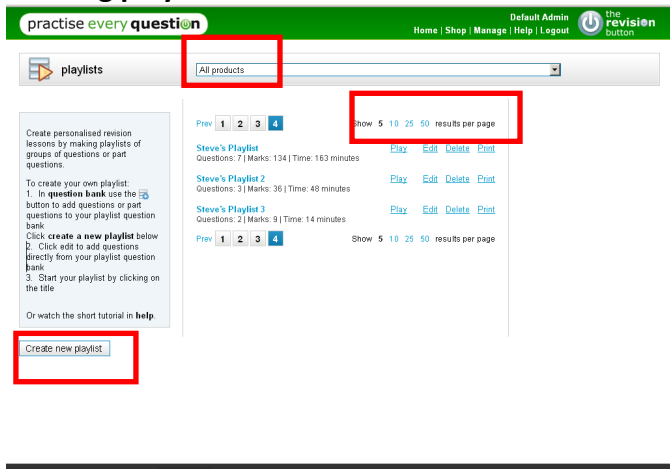

home question bank playlists exam technique manage

### Creating a new playlist

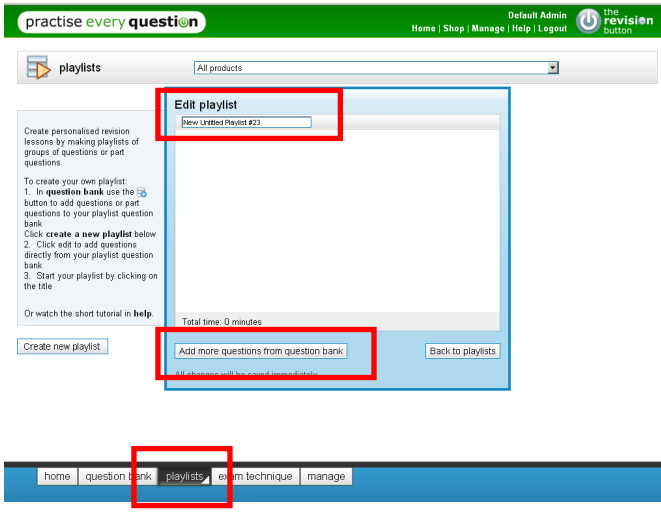

The first time you visit **Playlists**, your view is unfiltered, and all products you have subscribed to are included.

This view is what you might get if a few dozen playlists had already been created.

You can change the number of playlists to view per page.

To create a new playlist, click Create new playlist.

A new Edit playlist window will now open.

Name the playlist at the top, then click Add more questions from question bank.

This will take you back to the question bank.

All changes made to your playlist are automatically saved.

A small icon will show in the menu when you have a playlist in edit mode.

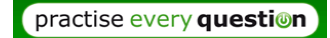

#### Adding questions from the Question Bank

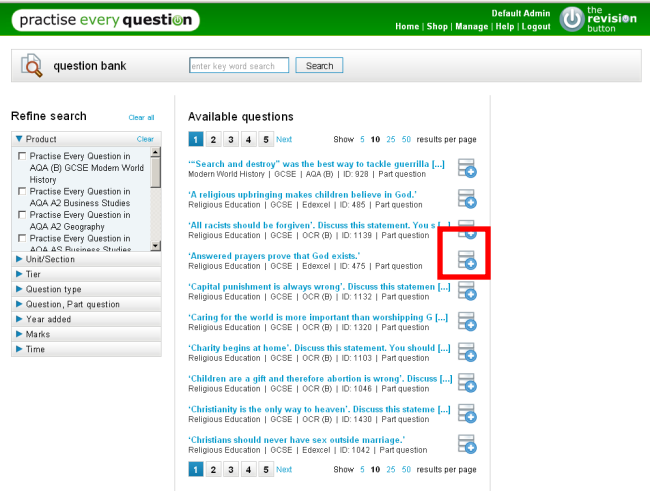

Click on  $\Box$  to add that question to your new playlist.

You may want to use the refine search filters first, to narrow your view of available questions.

For more on this, see Tutorial 2, question bank.

#### Choosing the playlist to add your question to

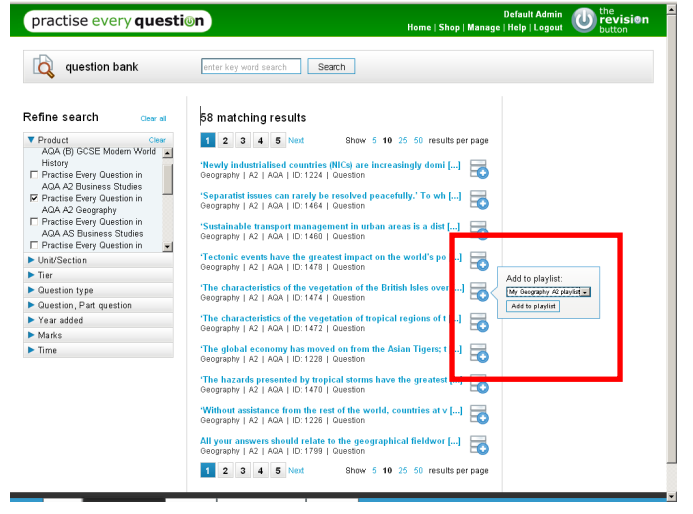

A popup box will offer you, by default, the playlist you've just created.

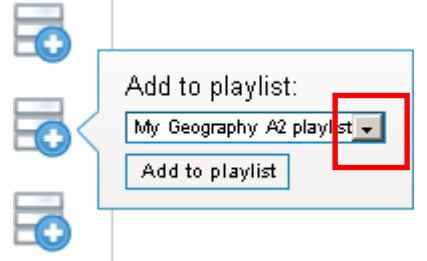

Or you can add it to another playlist. Click on the arrow to the right to choose from all your playlists.

#### Your question has been added

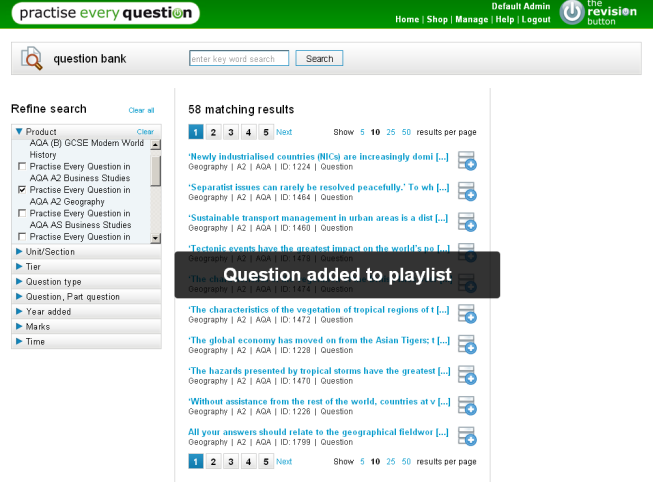

Click add to playlist, and you'll get confirmation when it's been added.

If that question already exists in your playlist, you'll be asked to confirm first.

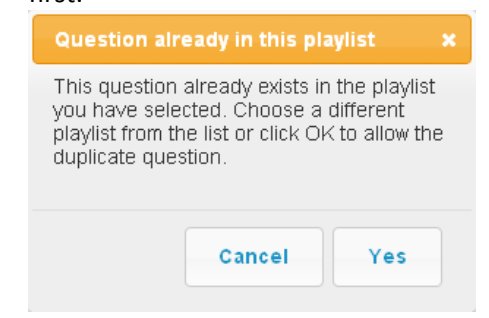

#### Adding questions from the question screen

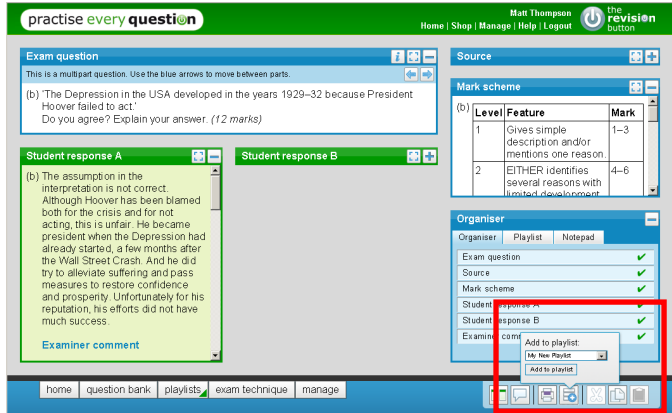

The same controls can be used to add a question to your playlist straight from the question screen.

A popup box will offer you, by default, the playlist you've just created. Or you can add it to another playlist.

## Reviewing your playlist

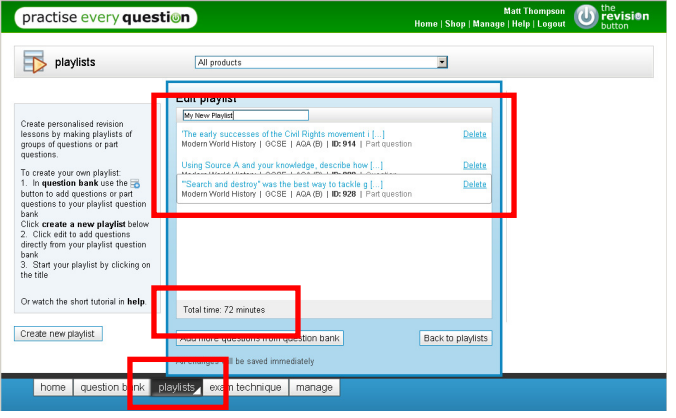

Now that you've added questions to your playlist, when you return to the playlist tab you'll see the total time allocated for all of those questions.

If you need to delete a question from your playlist, use the delete link. You can also drag and drop the questions to reorder.

Click Back to playlists to see other playlists.

All changes are saved automatically.

On this screen, you can play, edit, delete or print your own playlists.

Edit Delete Print Play

For authored playlists you are able to 'copy and edit', allowing you to alter pre-saved playlists.

Play Copy and Edit Print

## Managing playlists

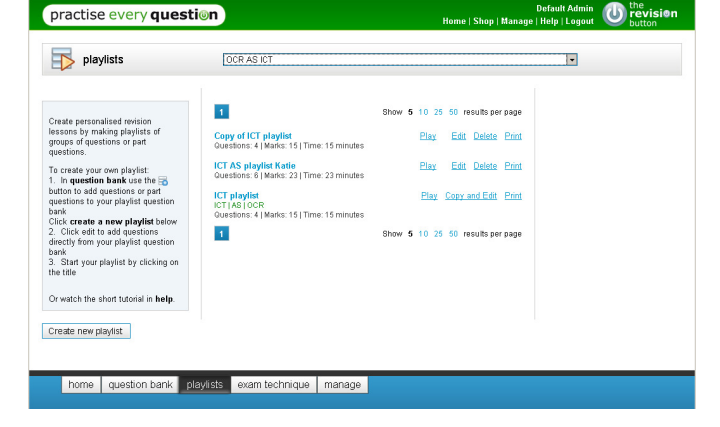

# Playing a playlist

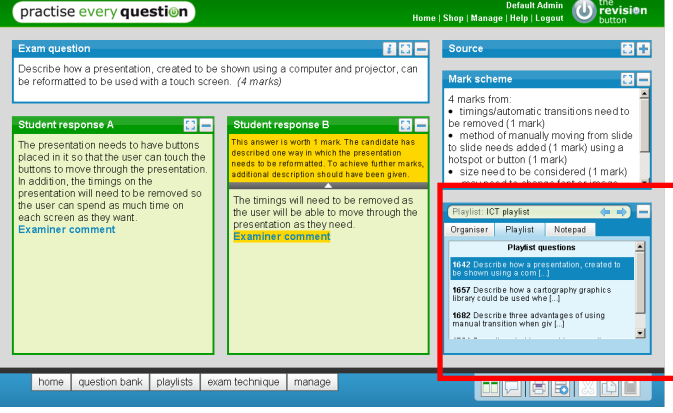

When you *play* a playlist it will open with the first available question in the list.

The **organiser** will now show all the questions within your playlist.

# Playlist: ICT playlist

Next to the playlist title you can use the **arrows** to move to the next question or click on the question title.

 $\leftarrow$   $\rightleftharpoons$ 

For more about the organiser, see Tutorial 2 question bank.

practise every question